## $\mathbf{R}$ **Maria Bara**

## **Snapshot and Recorder Installation & Navigation Guide**

## **Windows**

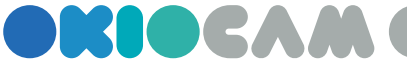

OKIOCAM Snapshot and Recorder is OKIOCAM's principal application. This guide will walk you through how to install it on Windows.

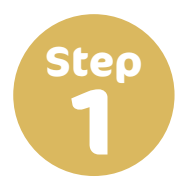

In a web browser, go to the OKIOLABS download page (**[www.okiolabs.](http://www.okiolabs.com/download/) Step [com/download/](http://www.okiolabs.com/download/)**).

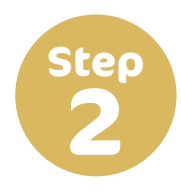

Click on **OKIOCAM Snapshot and Recorder** to start the download.

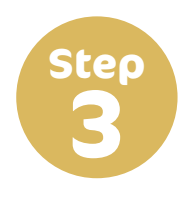

After the download has completed, click on the folder to open it in File **Step** Explorer.

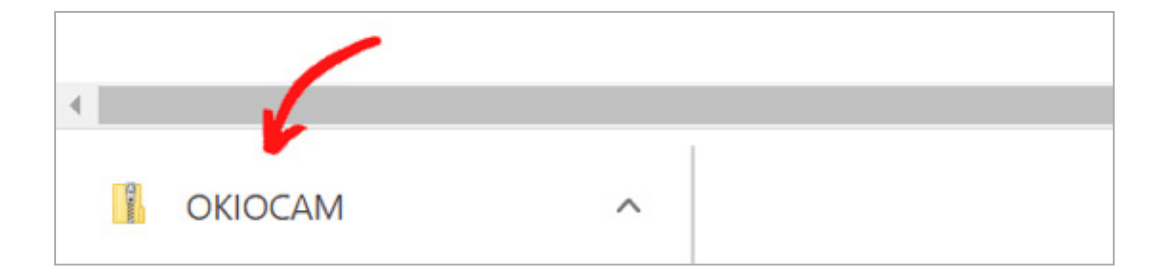

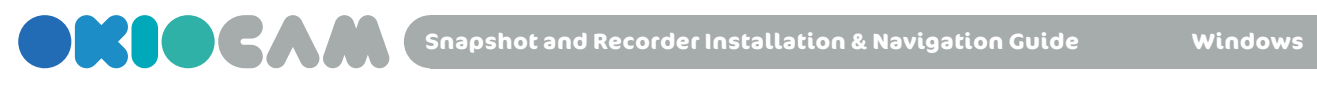

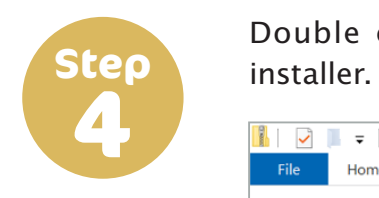

Double click on **OKIOCAM Snapshot and Recorder** to launch the

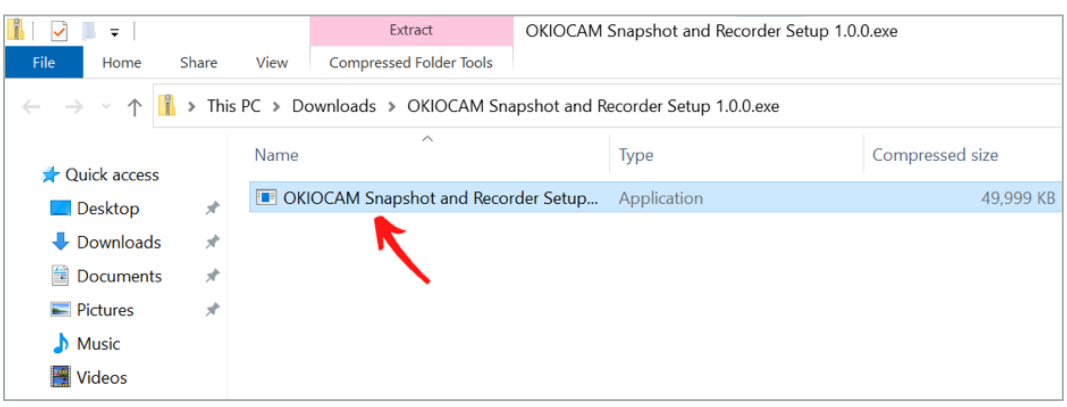

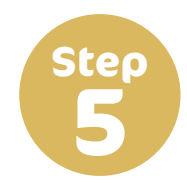

Choose whether to install OKIOCAM Snapshot and Recorder for all users, **Step** or just you.

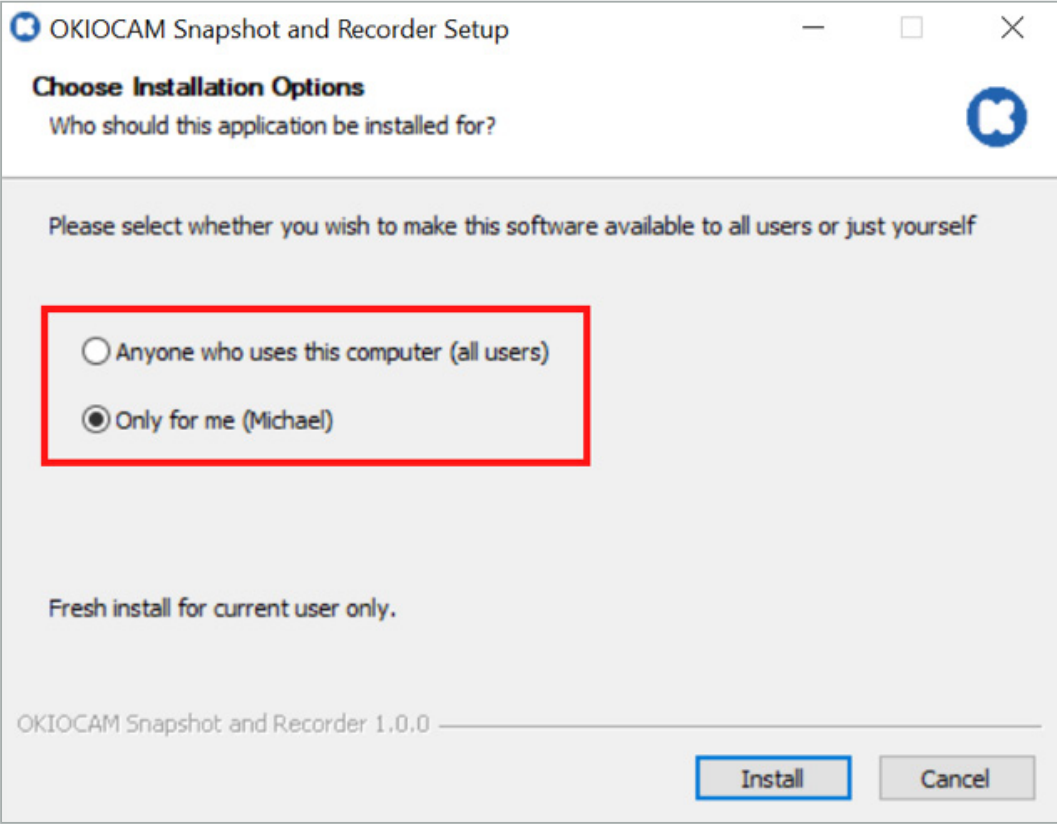

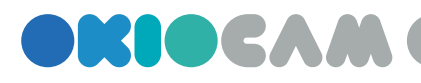

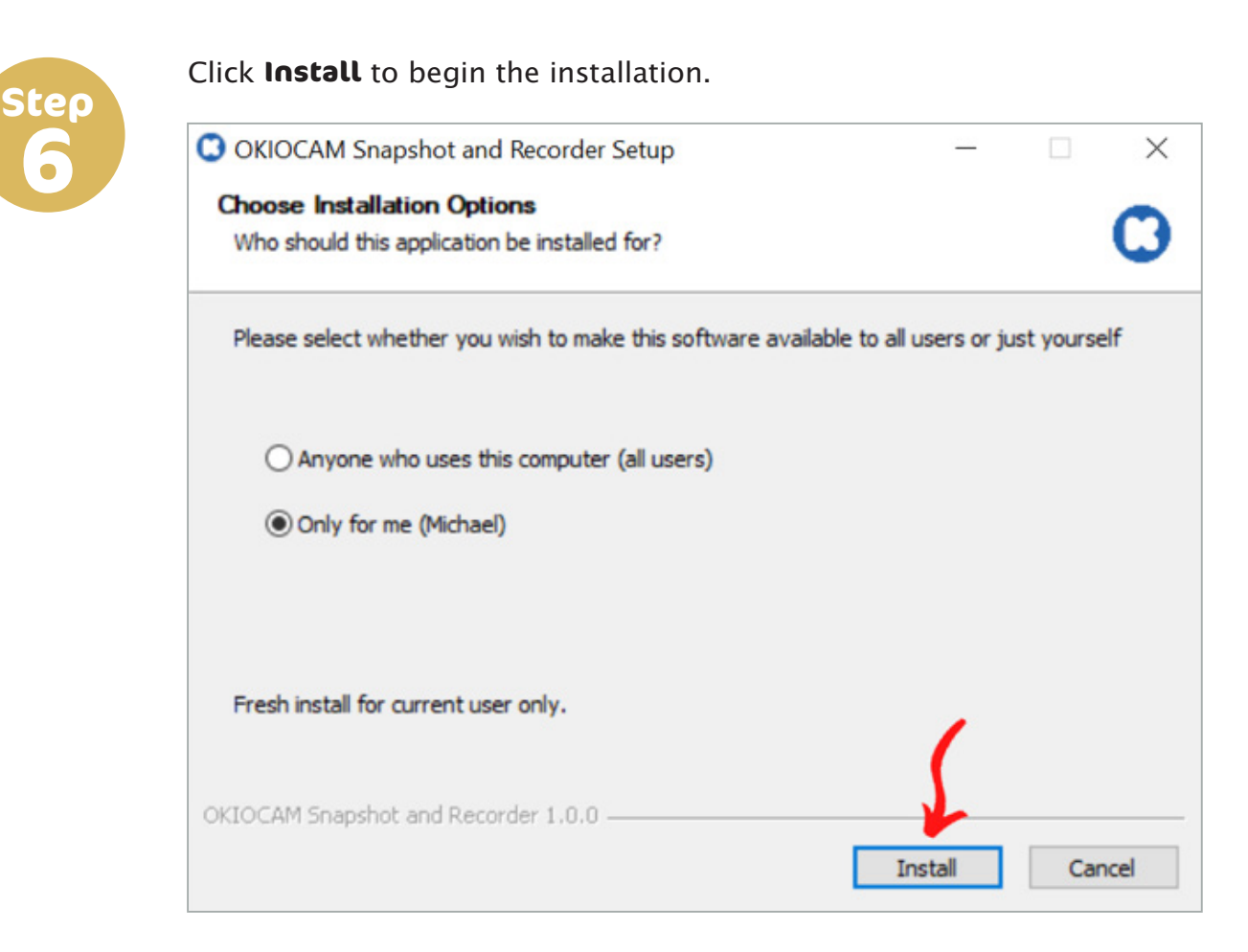

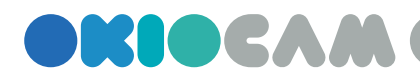

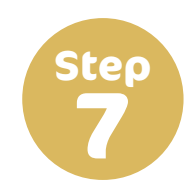

#### Click **Finish** to complete the installation.

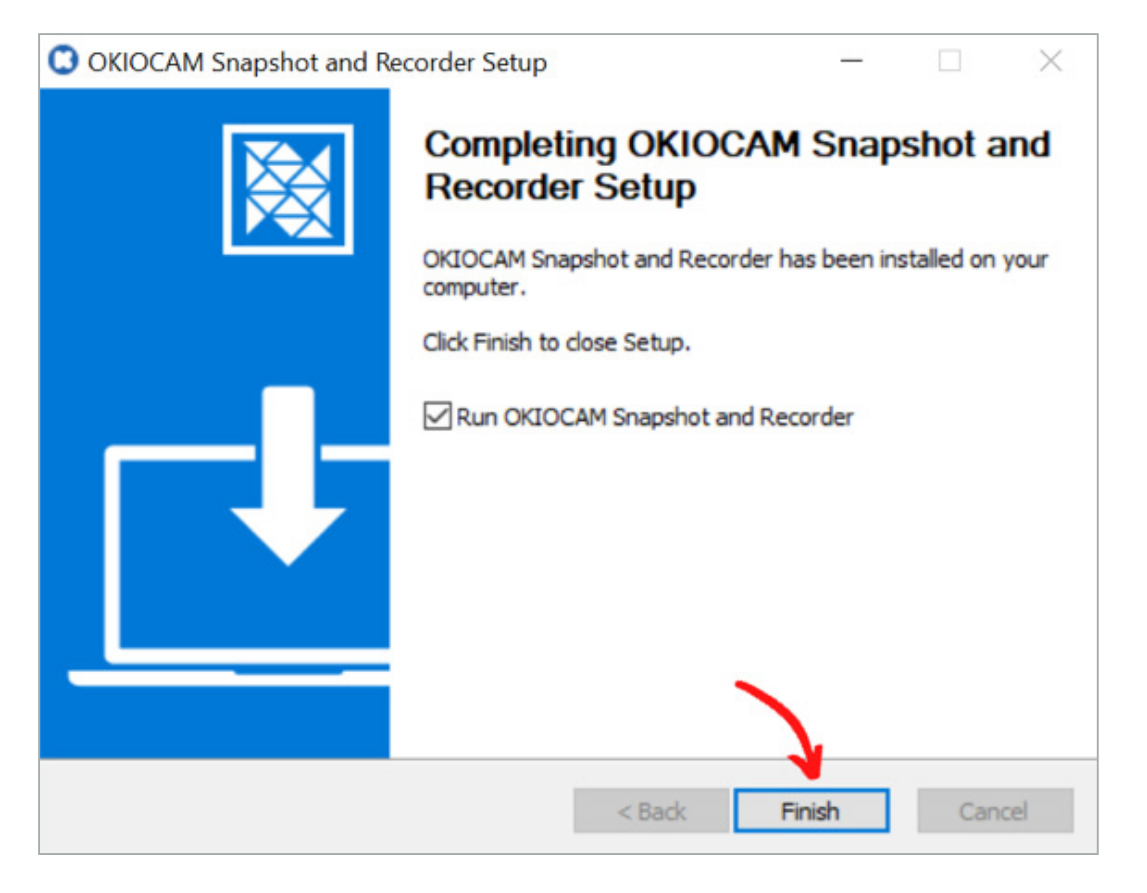

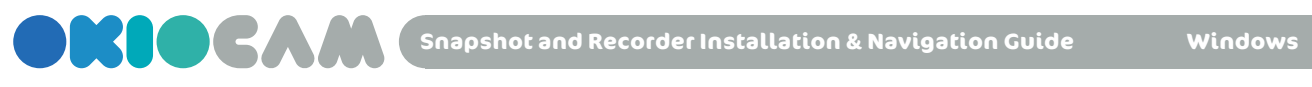

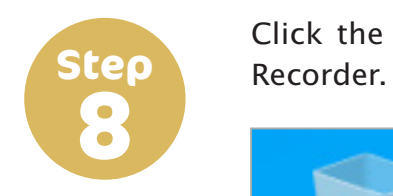

Click the **shortcut** on the desktop to launch OKIOCAM Snapshot and

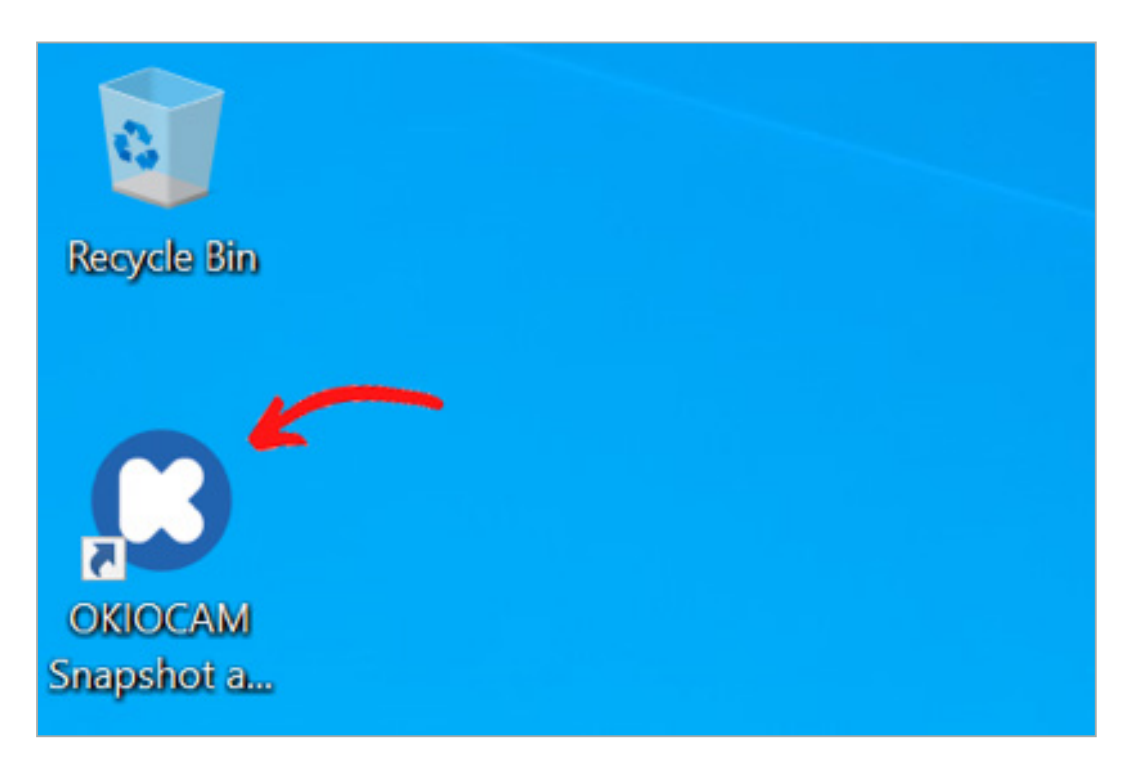

If you have Windows 8, 8.1, or 10, you can also install OKIOCAM Snapshot and Recorder via the Microsoft Store.

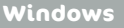

**OKIOCAM Snapshot and Recorder** 

### **Features & Navigation**

**Live View**

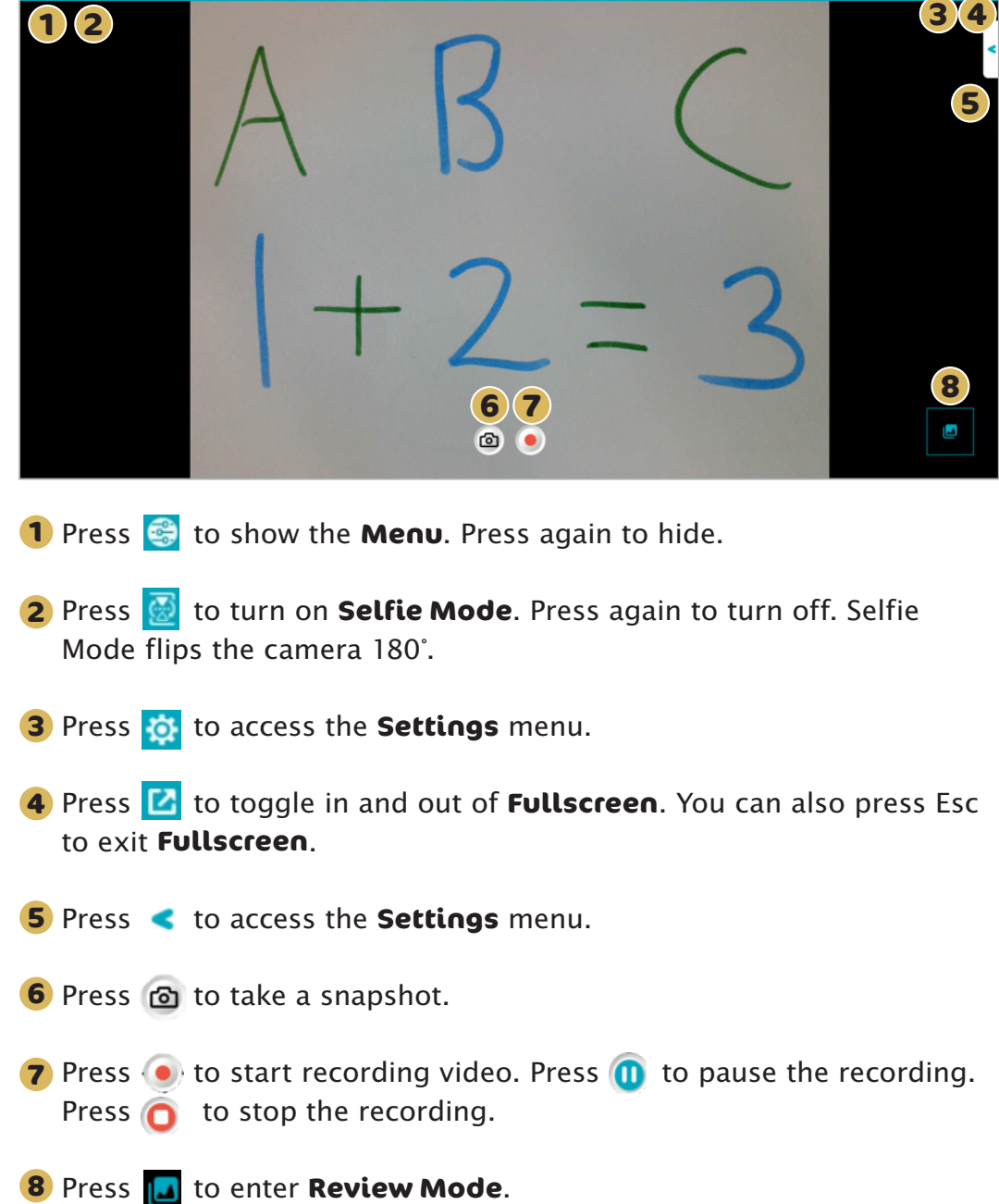

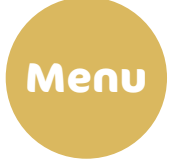

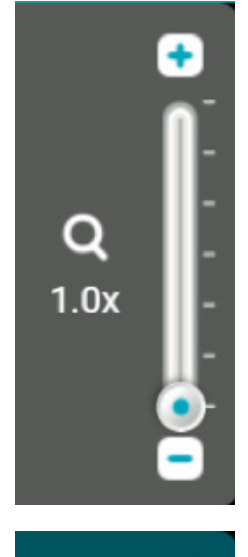

**TEAN** 

Use the **Zoom** control to adjust the level of zoom. Press the  $\leftarrow$  and  $\leftarrow$  icons to adjust the level of zoom in increments of .1x, between 1x and 6x. Zoom can also be adjusted using the slider by left-clicking on  $\bullet$ and dragging the mouse either up or down.

Use the **Rotate** control to rotate the camera display clockwise and counterclockwise in increments of 90°. **n** rotates the camera display clockwise and  $\bigcup$ rotates counterclockwise.

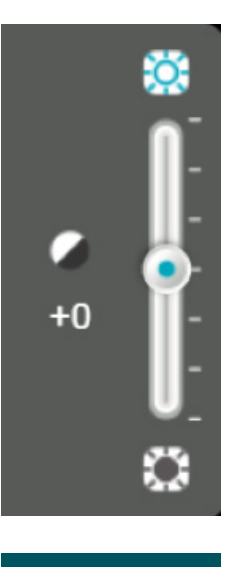

Use the **Exposure** control to adjust the level of exposure. Press the  $\ddot{\bullet}$  and  $\ddot{\bullet}$  icons to adjust the level of exposure in increments of 1, between -7 and +7. Exposure can also be adjusted using the slider by left-clicking on  $\bullet$  and dragging the mouse either up or down.

Press the **Freeze** button to freeze the camera feed.

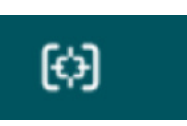

Press the **Focus / Auto adjust** button to adjust the camera's focus, exposure, and white balance automatically.

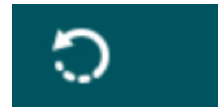

Press the **Reset** button to reset the camera.

OKIOCAM S

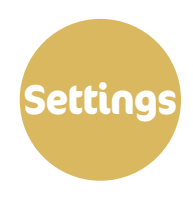

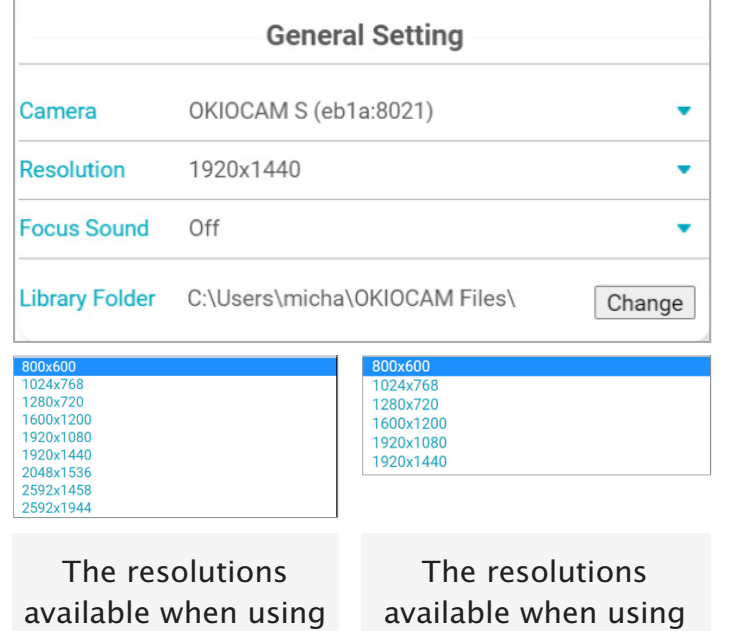

OKIOCAM T

- From the **Camera** drop-down menu, you can choose which camera you want to use with OKIOCAM Snapshot and Recorder.
- Use the **Resolution** drop-down menu to select which resolution you would like to view the Live View and take your snapshots in. Available resolutions will depend on which camera you are using.
- Use the **Focus Sound** drop-down menu to select whether you want to hear a sound after the camera has finished focusing.
- Change the **Library Folder** by clicking on the  $\vert$  Change  $\vert$  icon. The Library Folder is the directory that your OKIOCAM Snapshot and Recorder files are stored in on your computer.

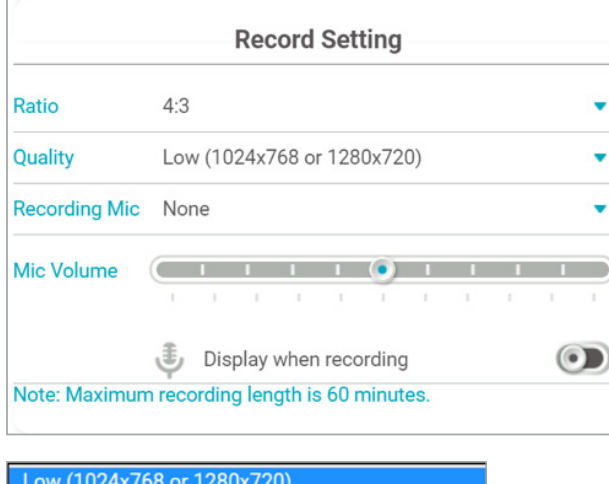

High (1600x1200 or 1920x1080)

The resolutions available when using both OKIOCAM S and OKIOCAM T

- Use the **Ratio** drop-down menu to choose the aspect ratio that videos are recorded in (choose from either 4:3 or 16:9).
- Select the quality that videos are recorded in. Choose from either **Low**  or **High**. Recorded video resolution will depend on which aspect ratio you have selected.
- . If you want to record audio, choose which microphone you want to record from using the **Recording Mic** dropdown menu. If you do not want to record audio, select **None**.
- Set the microphone volume using the slider in the **Mic Volume** section. Drag the  $\bullet$  icon towards the right to raise the recording volume and towards the left to lower the recording volume. Set the **Display when recording** setting to the on position ( ) if you want to have the ability to adjust the microphone volume directly from within the Live View when recording, and set it to the off position  $($   $)$  ) if you do not.

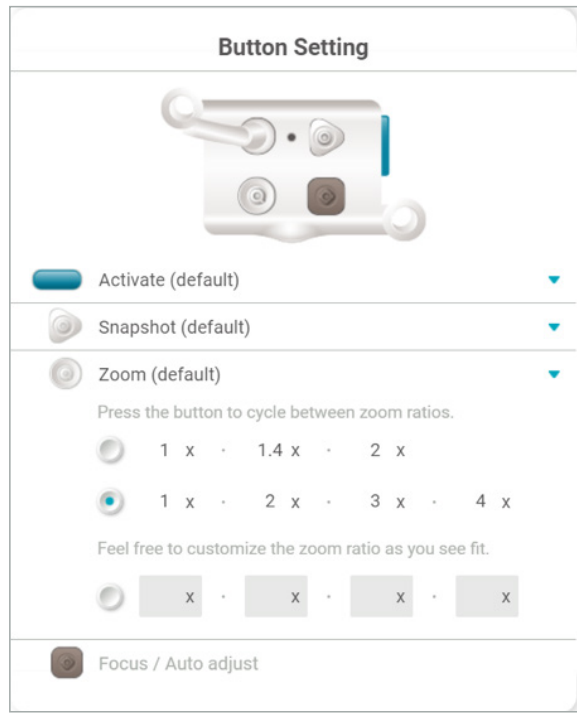

**IKIOCAM** 

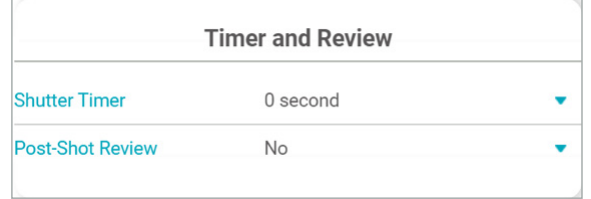

- Use the drop-down menus to reassign different functions to the physical buttons on the camera.
- Choose the zoom ratios that will be cycled through when the button assigned to the zoom function is pressed. Input custom zoom ratios if you wish.

- Assign a shutter timer time of either 0, 2, or 5 seconds using the **Shutter Timer** dropdown menu. The shutter timer triggers every time you take a snapshot.
- **If Post-Shot Review** is set to **Yes**, after you take a snapshot you will be taken directly to **Review Mode**. If it is set to **No**, you will not be.

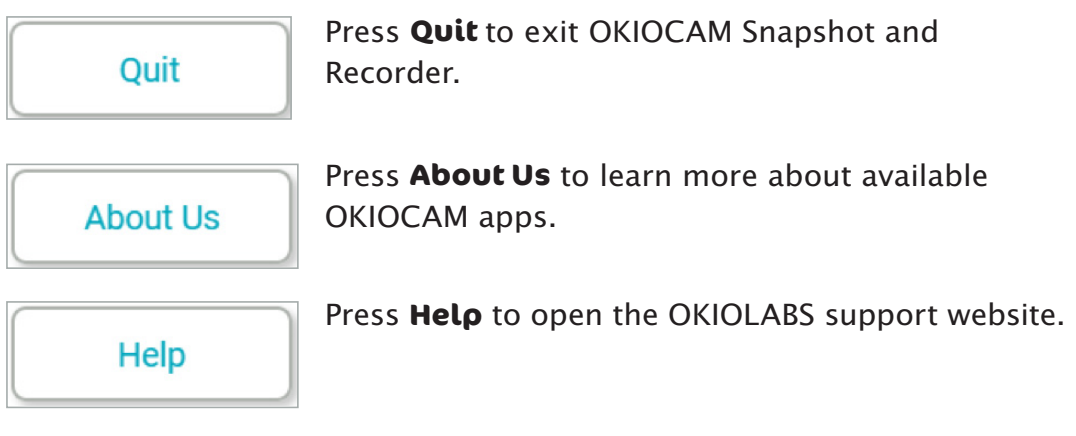

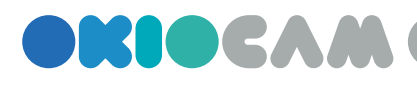

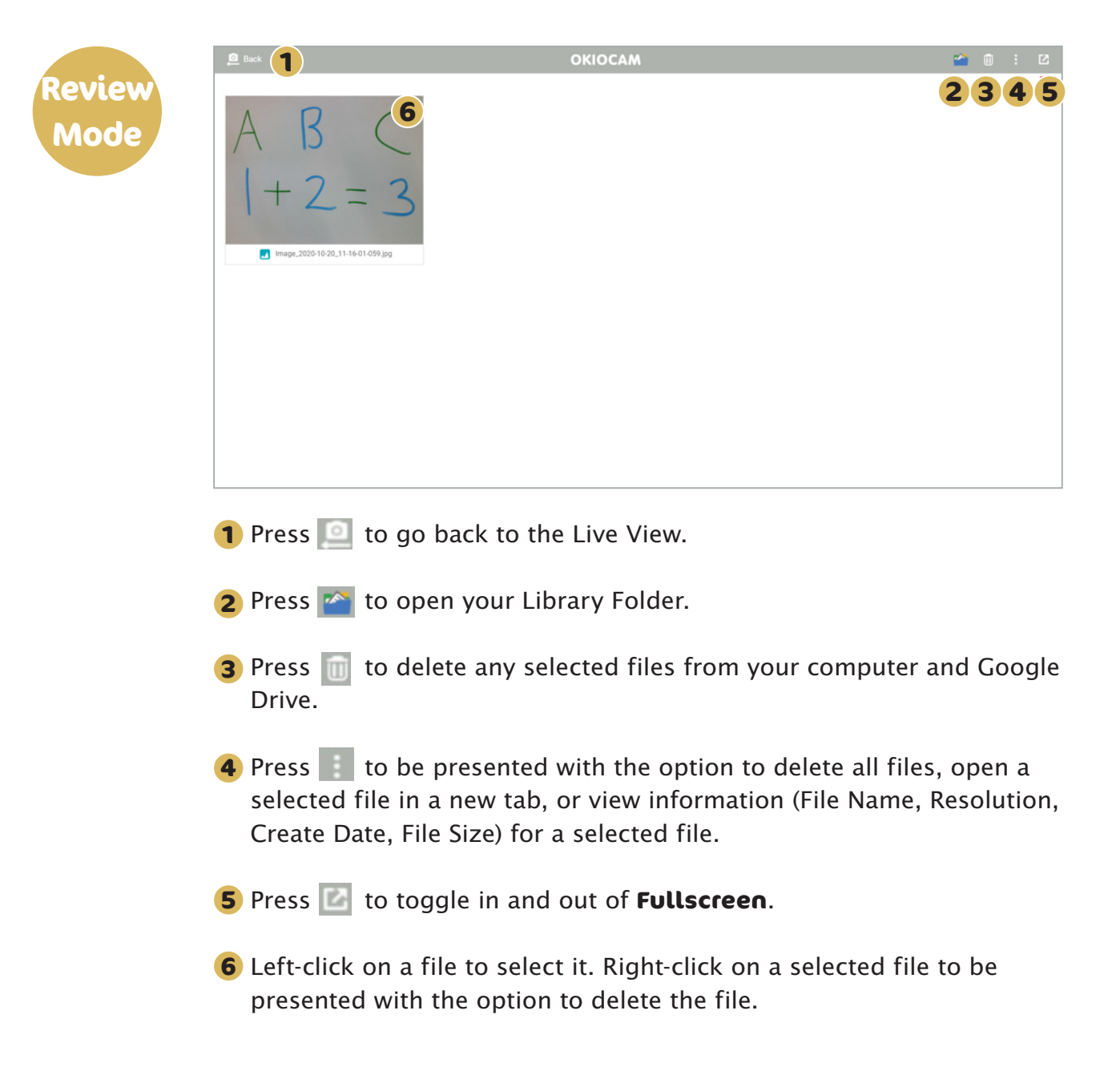

# **Thank you!**

**For more information, visit <https://okiolabs.com/>**

**Need help? Contact us at [support@okiolabs.com](mailto:support%40okiolabs.com?subject=Need%20help)**

**Sales inquiries? Contact us at [sales@okiolabs.com](mailto:sales%40okiolabs.com?subject=Sales%20inquiries)**